## **Archiwum Prac Dyplomowych**

Instrukcja dodawania pracy do APD (dla studentów)

Archiwum Prac Dyplomowych znajduje się pod adresem: [http://apd.uwm.edu.pl](http://apd.uwm.edu.pl/)

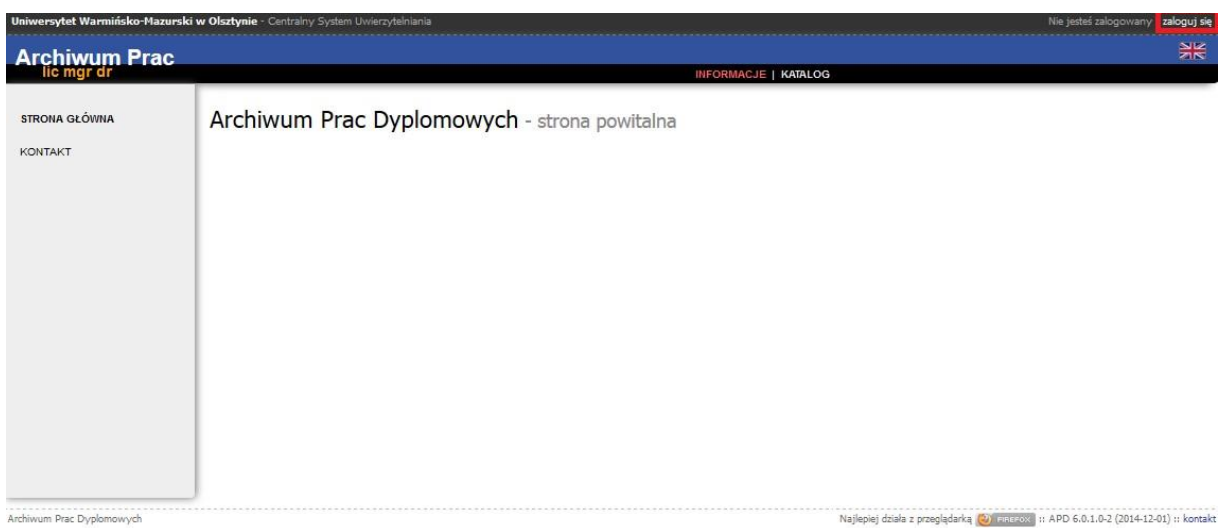

W celu zalogowania się do systemu należy użyć przycisku *Zaloguj się* (przycisk znajduje się w prawym górnym rogu). Zostaniemy przeniesieni do Centralnego Systemu Uwierzytelniania - CAS.

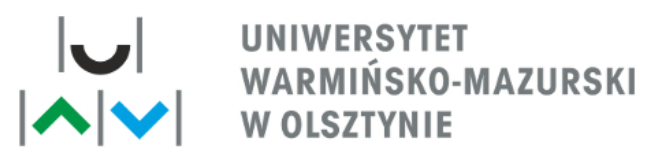

## **CENTRALNY SYSTEM UWIERZYTELNIANIA**

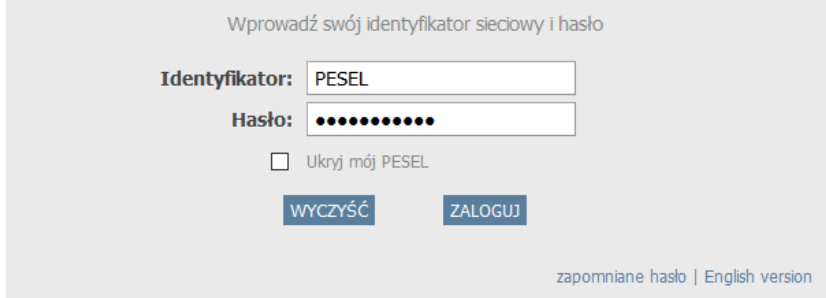

W CSU Należy podać dane logowania i kliknąć przycisk *ZALOGUJ* (są to dane konta CAS – te same, których używamy np. w USOSweb).

Po zalogowaniu zostaniemy przeniesieni do APD, gdzie należy kliknąć przycisk *MOJE PRACE*.

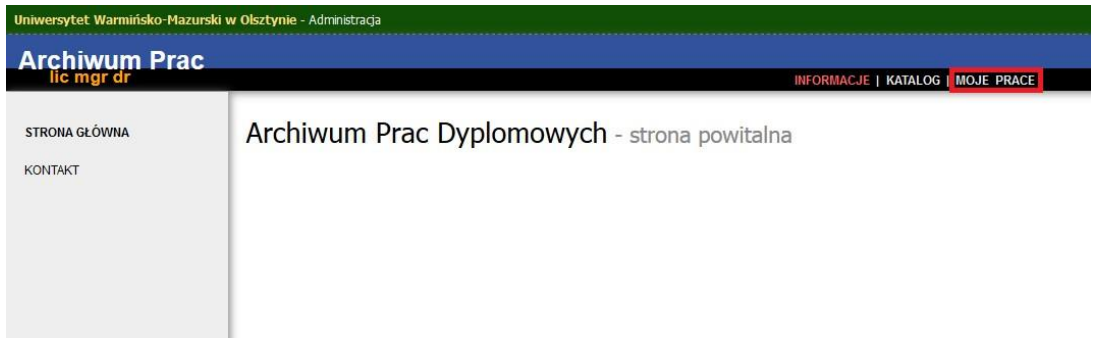

W oknie moje prace widzimy listę prac i Zadania. W celu uzupełnienia informacji o pracy należy wybrać tytuł pracy w kolumnie zadania

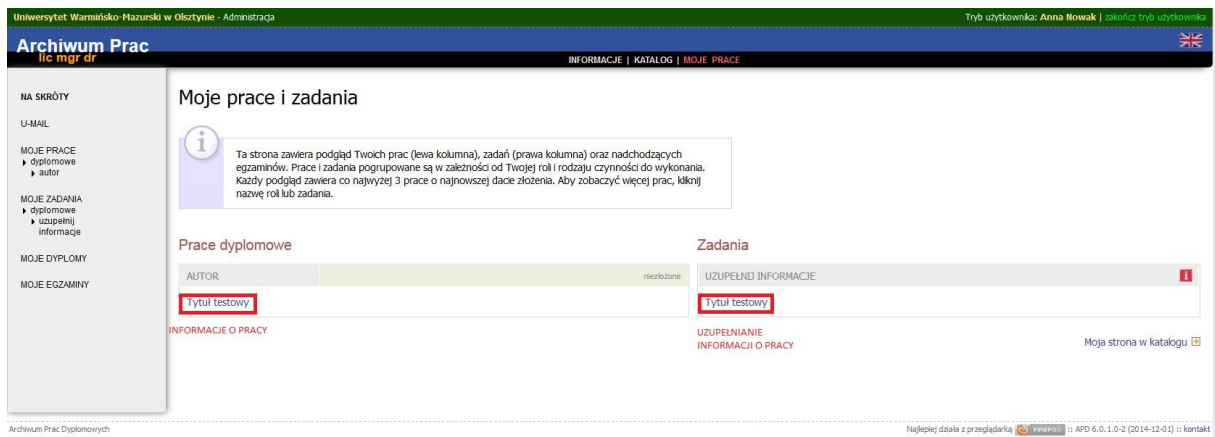

Po przejściu do zadań pracy można zacząć uzupełniać informacje dotyczące pracy.

Należy kolejno uzupełnić:

- 1. Język pracy, o ile nie został domyślnie wprowadzony (po wpisaniu języka pojawią nam się dodatkowe pola do uzupełnienia informacji w języku angielskim);
- 2. Tytuł po angielsku;
- 3. Streszczenie w języku pracy i angielskim;
- 4. Słowa kluczowe w języku pracy i angielskim;
- 5. Należy również pobrać oświadczenie dotyczące pracy, które należy dostarczyć do dziekanatu przed wgraniem pracy do APD.

Po uzupełnieniu informacji należy kliknąć przycisk *ZAPISZ DANE PRACY.* 

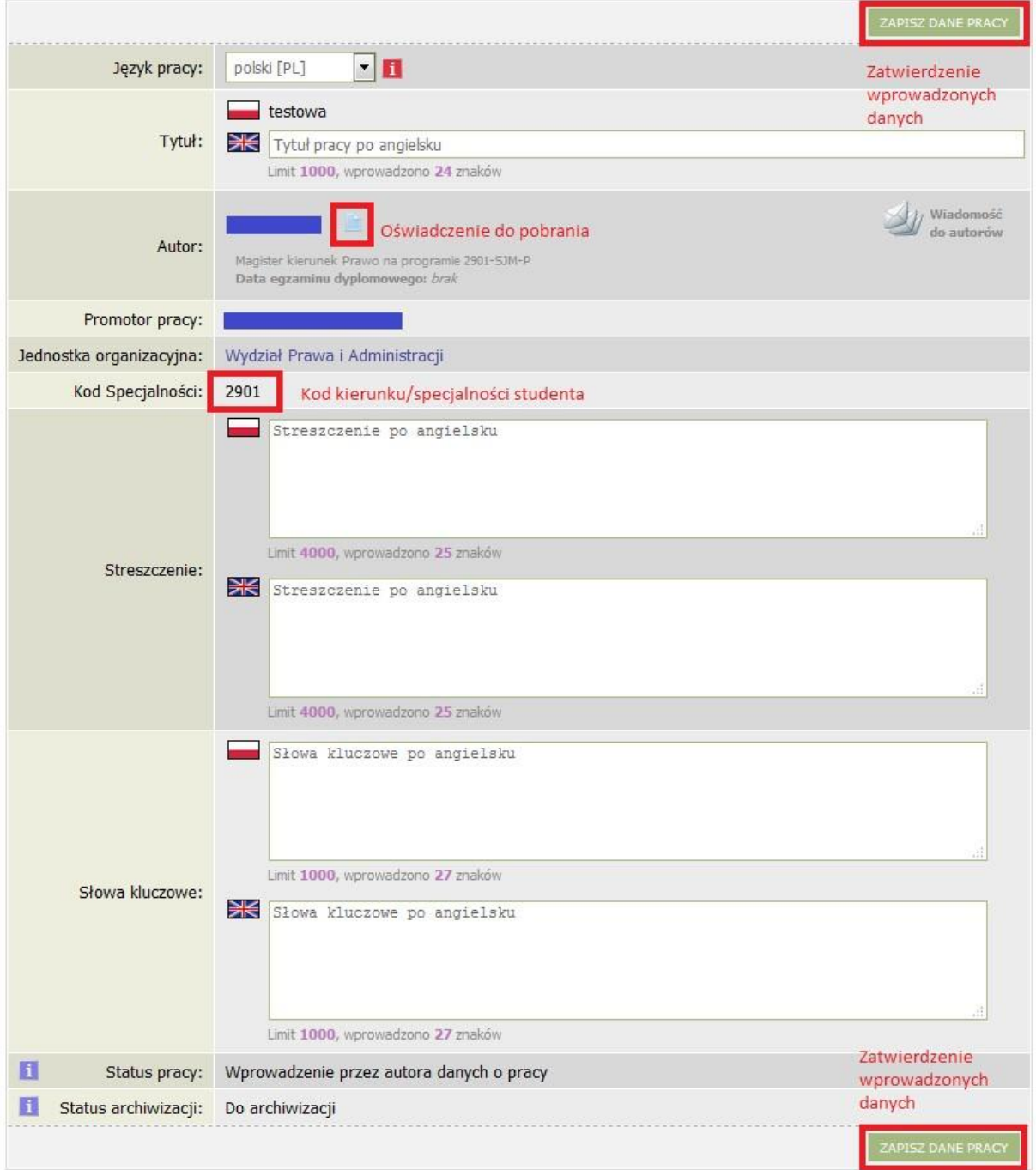

Po zapisaniu zmian należy dodać plik z treścią pracy. W tym celu należy kliknąć przycisk *PRZEJDŹ DO DODAWANIA PLIKÓW*.

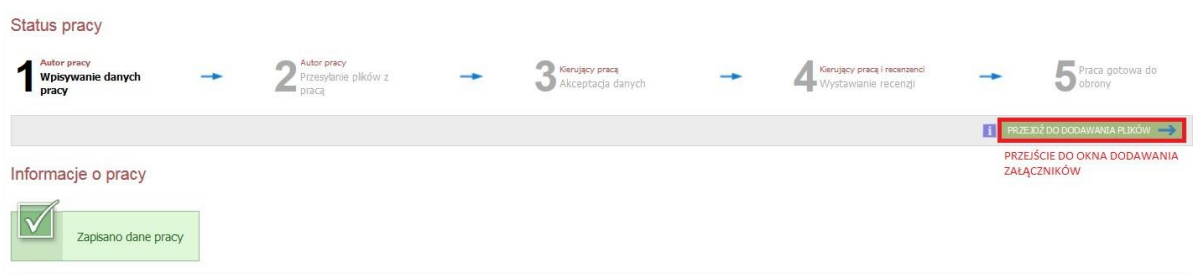

Następnie należy kliknąć *Dodaj pliki*.

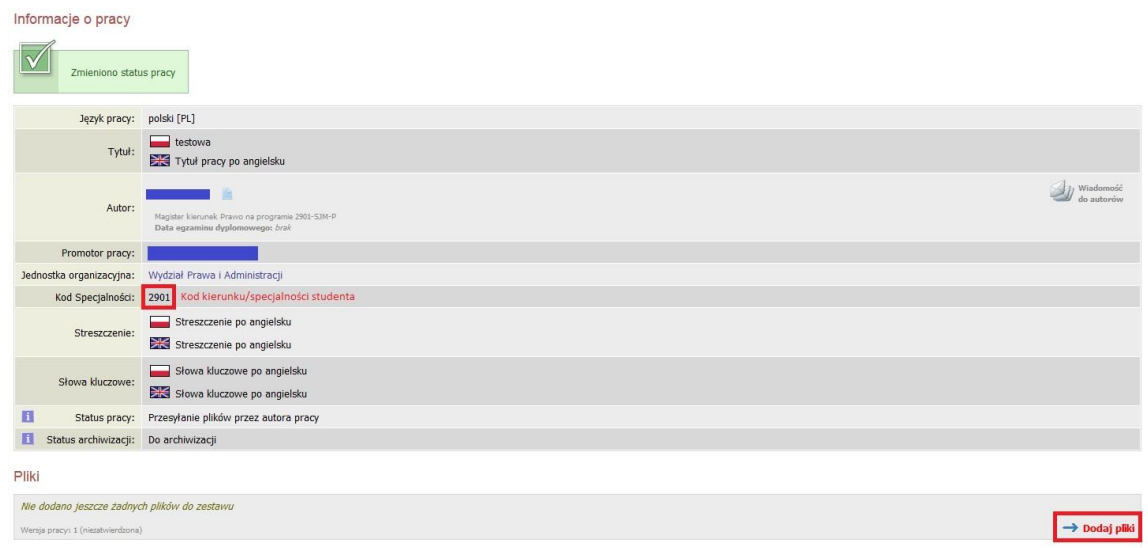

W celu dodania pliku należy kliknąć przycisk *Przeglądaj..*, następnie wybrać z dysku plik zawierający pracę. Nazwa pliku powinna być wprowadzone według schematu AAA\_BBB\_CCC.pdf, gdzie:

- AAA typ pracy dyplomowej (LIC/INZ/MGR);
- BBB Kod specjalności;  $\square$  CCC numer albumu.

## **Przykład: LIC\_2901\_00001.pdf.**

Jeżeli są dodatkowe załączniki do pracy to również należy je wprowadzić (załączniki powinny być spakowane do formatu ZIP) Można również dodać opis do pracy w polu poniżej. Po zakończeniu dodawania plików zatwierdzamy operację przyciskiem *Dodaj załącznik do zestawu*.

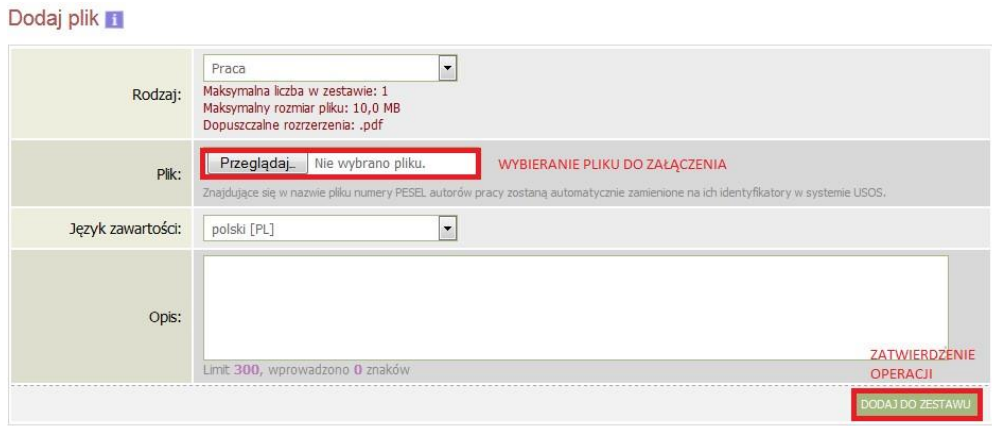

Każdy dodany załącznik pojawi się na liście złączników. Można edytować dane i usuwać pliki..

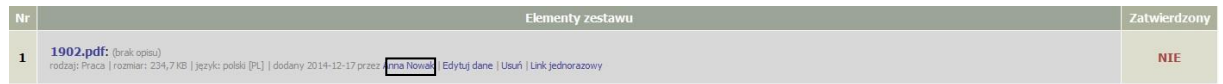

Po uzupełnieniu informacji o pracy oraz dodaniu załączników klikamy *Przekaż do zatwierdzenia przez opiekuna*. Pojawi się okno potwierdzenia operacji, w którym należy kliknąć *OK*. w celu zaakceptowania operacji. Promotor dostanie maila z informacją o przekazaniu pracy do akceptacji.

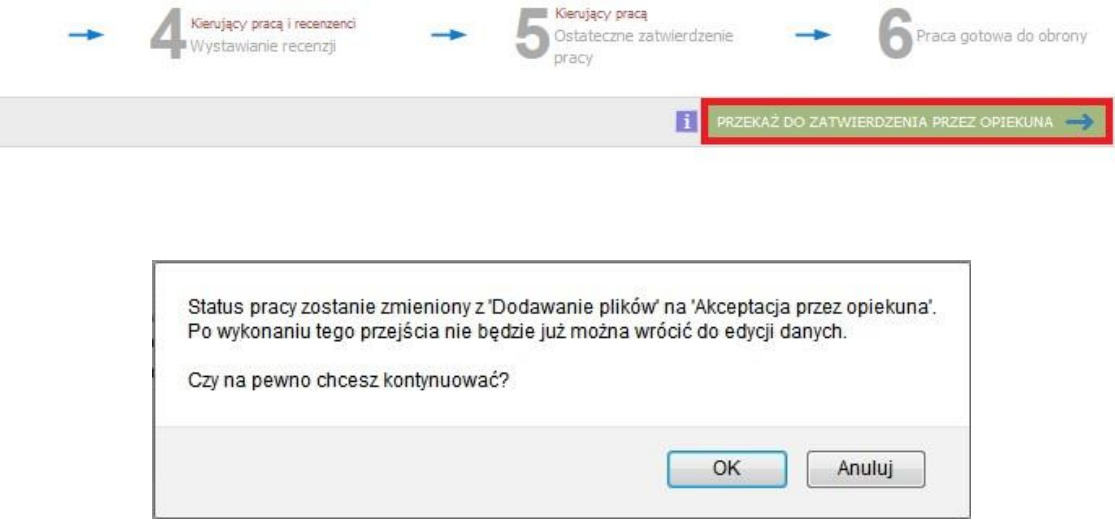

Kolejne działania w systemie zgodnie z procedurą należą do promotora i recenzenta. Po uzupełnieniu przez nich recenzji są one dostępne w oknie pracy.

- Jeżeli promotor zaakceptuje pracę to zostaje ona przekazana do recenzji;
- W przypadku odrzucenia pracy przez promotora student dostaje możliwość ponownej edycji.

Student zostanie poinformowany o decyzji opiekuna drogą mailową.

Drukowanie Pracy zaakceptowanej przez promotora.

Po zatwierdzeniu pracy przez promotora należy wydrukować pracę, na którą nałożone zostały znaki wodne. Dostęp do linku **Wersja do druku** znajduje się zarówno na głównej stronie jak i pod przyciskiem *Zobacz pliki*.

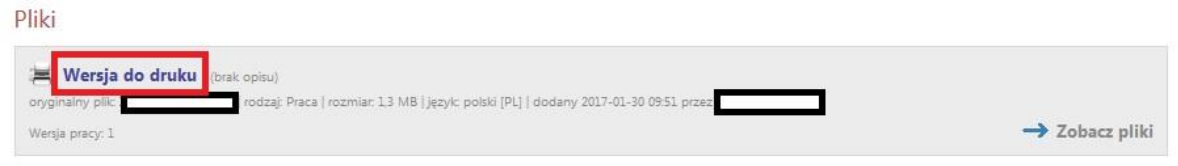

**Należy pamiętać, że po każdym otworzeniu pracy w ten sposób generowane są nowe sumy kontrolne na stronach. W celu uniknięcia różnic w sumach kontrolnym po wydrukowaniu/zapisaniu wersji do wydruku nie należy ponownie otwierać pracy w ten sposób.**